# Настройка роутера D-Link DIR-620

**Внимание! Перед настройкой роутера рекомендуется обновить прошивку маршрутизатора (роутера) до последней версии.** Последние версии прошивок можно найти на форуме D-Link: <http://forum.dlink.ru/> [Перед настройкой роутера выполните следующие действия](http://194.28.72.55/abonents/settings-router/nachalo.html)

Подключите устройство к компьютеру проводом, который идет в комплекте. Откройте браузер, установленный на Вашем компьютере (Internet Explorer, Chrome, Opera или Firefox), и наберите в строке адреса "**192.168.0.1**". Откроется вэб-интерфейс роутера.

#### Укажите:

- **Login:** admin;
- **Password:** будет указан на наклейке, расположенной снизу D-Link DIR-620, либо в "Руководстве пользователя". Если пароль не указан, то в поле Пароль вводим admin.

Откройте меню **Сеть - Соединения. Найдите строку WAN** и щелкните по ней **левой кнопкой мыши.**

#### Сеть / Соединения

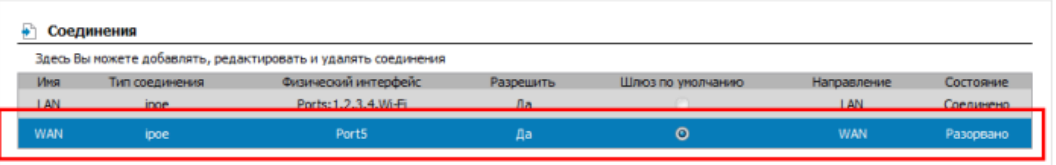

# Сеть / Соединения

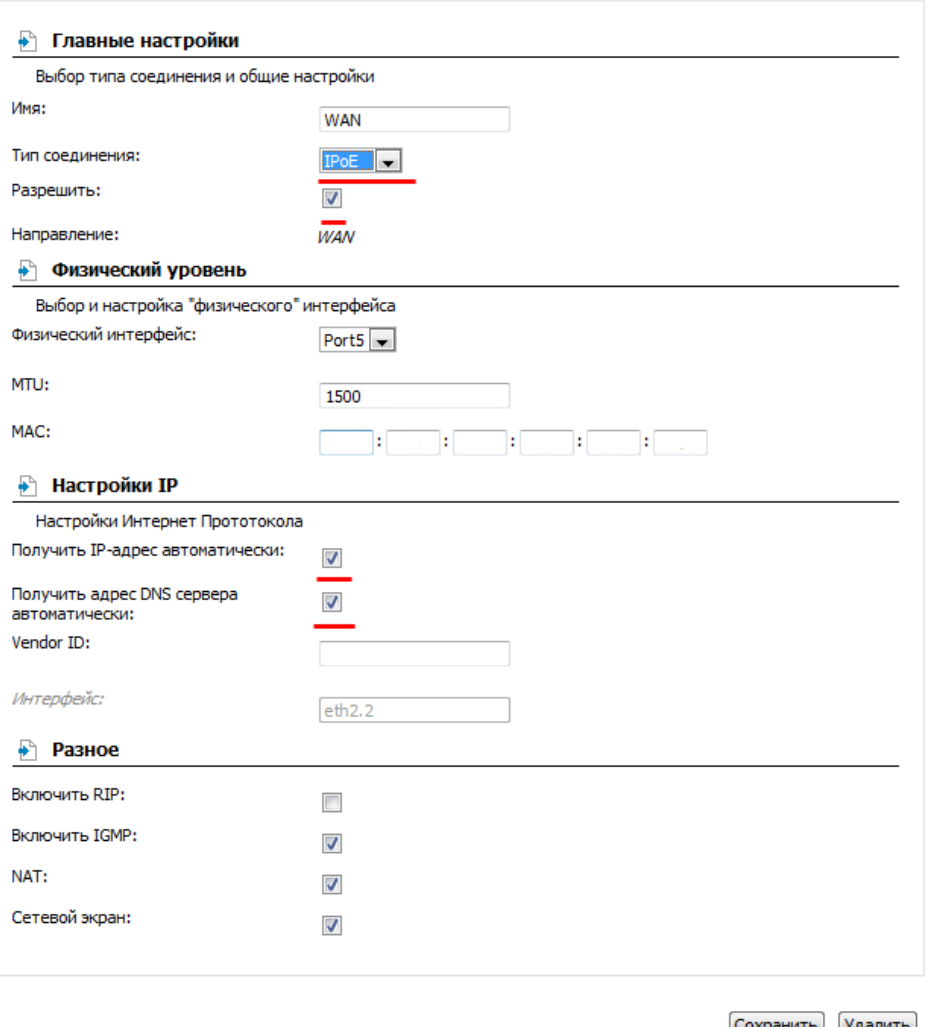

Сохранить Удалить

1. Тип соединения: **IPoE**.

- 2. Получить IP-адрес автоматически: **отметить галочкой**.
- 3. Получить адрес DNS сервера автоматически: **отметить галочкой**. 4. Включить IGMP: **отметить галочкой.**

#### Откройте меню **Сеть - Соединения**. Нажмите кнопку **Добавить**.

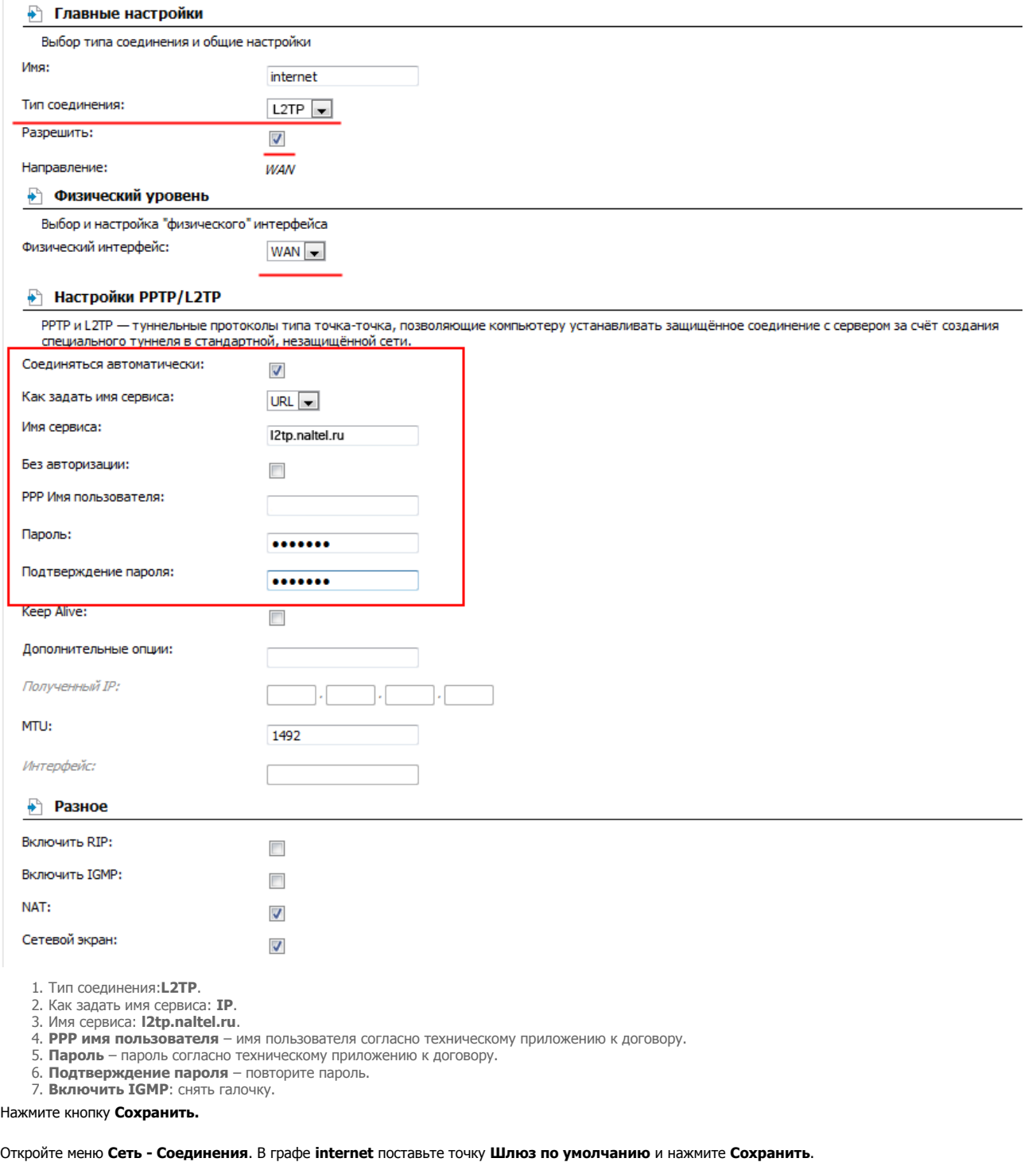

J.

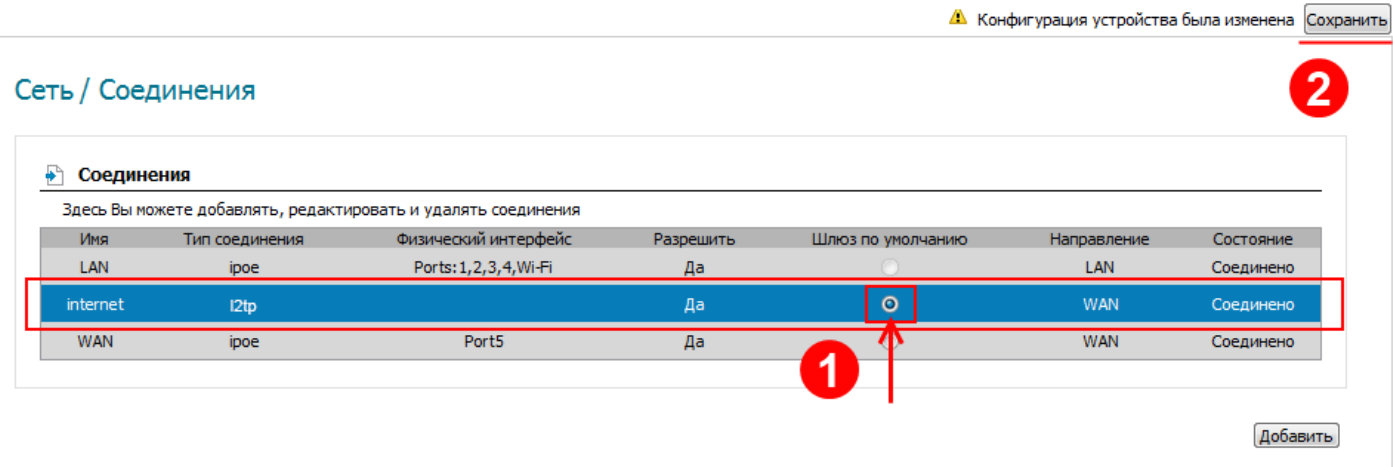

### Откройте меню **Сеть - Wi-Fi**, вкладка **Основные настройки**.

#### Нажмите кнопку **Именить**.

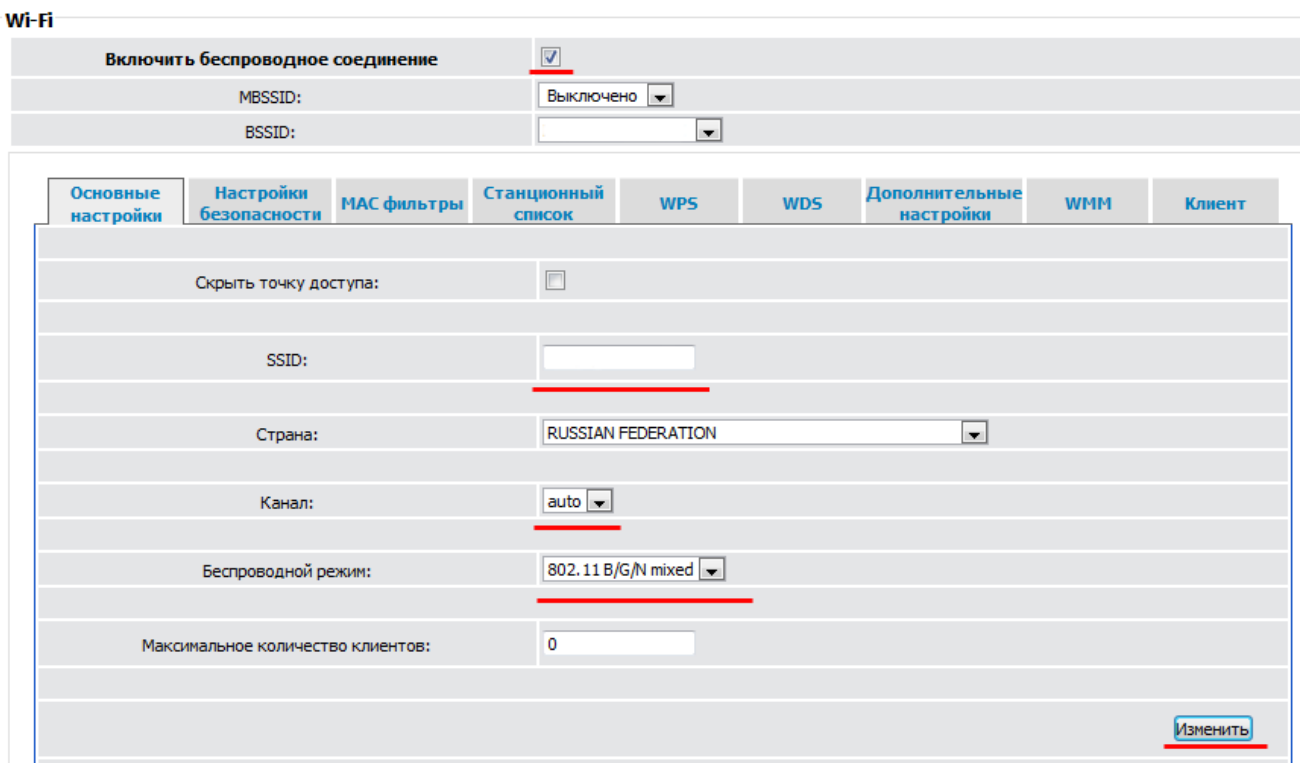

1. SSID: **Придумайте и укажите имя Wi-Fi сети.** 2. Беспроводной режим: **802.11b/g/n mixed**

## В меню **Сеть - Wi-Fi** откройте вкладку **Настройки безопасности.**

## Wi-Fi

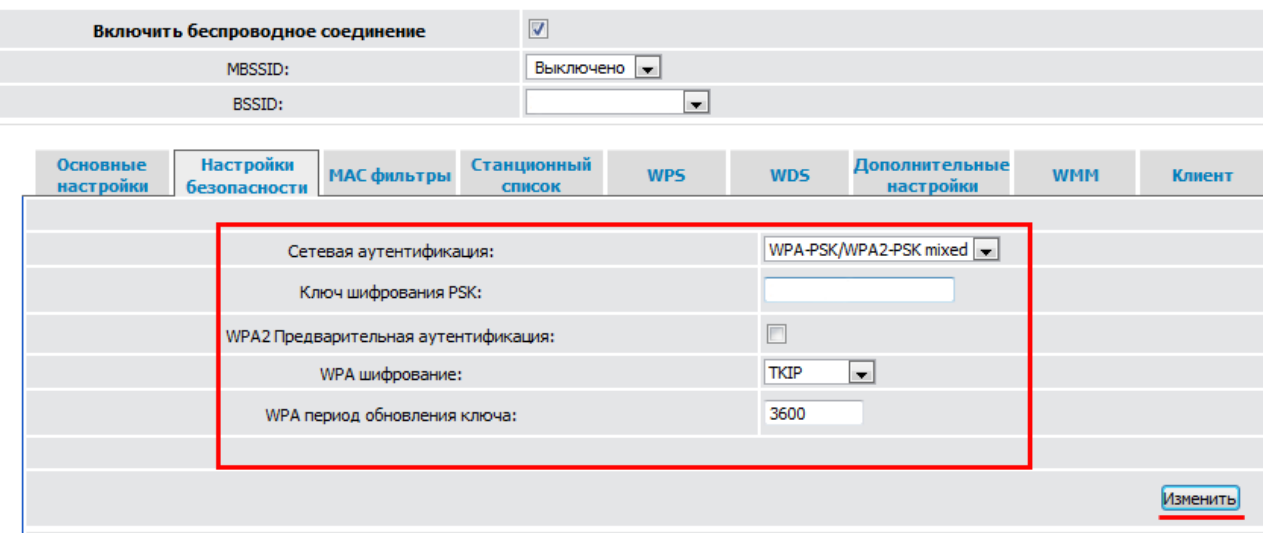

1. Сетевая аутентификация: **WPA-PSK/WPA2-PSK mixed** 2. Ключ для шифрования PSK: **придумайте и укажите пароль на вашу Wi-Fi сеть.** 3. WPA шифрование: **TKIP**

Нажмите кнопку **Сохранить.**